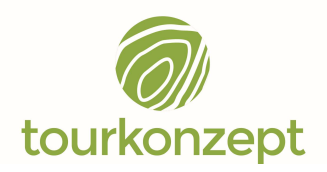

# Anleitung Mapbender TOUR.GIS für Nutzer

(17.03.2023)

Projekt: MB108\_MTB Mittlerer Schwarzwald

### Zugangsdaten:

Link:

http://tourkonzept.wheregroup.com/mapbender/application/mtb-mittlerer-schwarzwald Benutzername: Mittlerer Schwarzwald Passwort: MTBMittlererSchwarzwald2022

## Hinweise:

In der Karte dargestellt sind die geplanten Mountainbikestrecken mit der jeweiligen Wegequalität. Sie verlaufen zu weiten Teilen auf bereits beschilderten MTB-Strecken. Zusätzlich eingeblendet werden durch Anhaken kann das aktuell ausgeschilderte alte Mountaibikewegenetz sowie die einzelnen geplanten Touren. Zudem natürlich Schutzgebiete im Projektgebiet.

### Anleitung:

Beim Öffnen sind das Projektgebiet und der Ebenenbaum sichtbar.

In der Karte kann beliebig gezoomt werden, entweder über das Scrollrad oder über die + und – Symbole rechts im Bild.

## Ebenenbaum

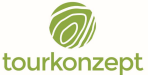

# Anleitung TOUR.GIS MTB Mittlerer Schwarzwald vom 09. Juni 2022

- Im Ebenenbaum können einzelne Layer (Objekte) an- und abgehakt und somit einund ausgeblendet werden.
- Durch einen Klick auf das Ordnersymbol öffnet sich eine Gruppe und es lassen sich Unterlayer ein- und ausblenden.
- Als Hintergrundkarte ist standardmäßig eine OpenStreetMap-Karte eingeblendet. Diese lässt sich nicht ausschalten und taucht nicht im Ebenenbaum auf.
- Solange die Karte oder die Inhalte noch laden, wird das über ein Ladesymbol im Ebenenbaum oder unter der Karte angezeigt.
- $\triangleright$  Im Ebenenbaum kann mit einem Klick auf die drei Striche hinter den jeweiligen Layern durch Anklicken der Lupe auf diesen Layer in voller Ausdehnung gezoomt werden.

## Digitalisieren

- Über einen Klick auf Digitalisieren links unten öffnet sich der sogenannte "Digitizer".
- Hier können Punkte, Linien und Flächen eingezeichnet und mit Kommentaren versehen gespeichert werden.
- Im oberen Feld kann ausgewählt werden, was man erfassen möchte.
- Sobald eine Funktion angeklickt wurde, bleiben die Punkte bzw. Linien oder Flächen sichtbar solange "Digitalisieren" geöffnet ist.
- Über den Stift (erstes Feld bei den rechten Kästchen) kann das jeweilige Objekt gezeichnet werden, indem man mit der linken Maustaste die Stützpunkte klickt (bei Linien und Flächen, bei Punkten reicht ein Klick). Ein Doppelklick beendet das Zeichnen von Linien und Flächen und öffnet das zugehörige Kommentarfeld.
- $\triangleright$  Bei "Name" bitte den eigenen Namen bzw. die Organisation eintragen, damit man bei Rückfragen weiß, an wen man sich wenden kann. Bei "Kommentar" kann ein freier Kommentar zu dem gezeichneten Objekt eingegeben werden. Bei Datum wird automatisch das aktuelle Datum angezeigt, es kann aber auch geändert werden. Dann auf Speichern klicken.

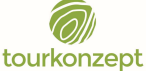

# Anleitung TOUR.GIS MTB Mittlerer Schwarzwald vom 09. Juni 2022

- Objekte können auch im Nachhinein angeklickt, verändert und verschoben werden, das funktioniert über die beiden Kästchen rechts vom Zeichnen-Feld. Ein Löschen der Daten ist ebenfalls möglich. Jeder bearbeitet bitte nur seine eigenen Objekte, fremde Objekte sollten nur nach Absprache bearbeitet werden!
- $\triangleright$  Am Ende alle Objekte speichern (Diskettensymbol).
- Über die Augen können alle Objekte ein- bzw. ausgeblendet werden.
- In der Tabelle links in der Seitenleiste können die einzelnen Punkte angeklickt werden. Dann wird die Karte direkt auf die betreffende Stelle gezoomt. Ein Anklicken der Punkte bzw. Linien oder Flächen öffnet das Kommentarfeld, so dass die Kommentare abgelesen werden können. Das Kommentarfeld kann auch über den bearbeiten Button beim jeweiligen Punkt in der Liste links geöffnet werden.
- Das parallele Arbeiten von mehreren Nutzern ist möglich.
- Wenn verschiedene Nutzer Kommentare zu der gleichen Stelle angeben möchten, kann auf einen bestehenden Punkt ein neuer digitalisiert werden. Über die Leiste links im Digitalisieren Feld und die entsprechende Nummer kann die Reihenfolge der Kommentare abgelesen werden. Die Kommentare werden fortlaufend nummeriert.

### Legende

 Über die Legende ist ersichtlich, wie welche Flächen und Punkte in der Karte dargestellt werden. Die Legende zu den einzelnen Flächen wird nur angezeigt, wenn diese aktiv sind.

### Drucken

 Über den Druck Button oben rechts kann ein beliebiger Kartenausschnitt gedruckt werden. Durch Anklicken öffnet sich ein Feld, bei dem das Format, der Maßstab und die Auflösung ausgewählt werden können. Der angezeigte Ausschnitt wird als PDF gedruckt. Die Legende kann ebenfalls mit gedruckt werden.

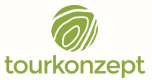

## Anleitung TOUR.GIS MTB Mittlerer Schwarzwald vom 09. Juni 2022

# Information

- Zu einzelnen Layern im Ebenenbaum lassen sich die hinterlegten Informationen abrufen.
- Die betreffenden Layer sind mit einem schwarzen i gekennzeichnet: zum Beispiel **O** zu prüfende MTB Strecken Forst

teilweise ist das i auch nicht schwarz hinterlegt. i Offenlandbiotop Durch Anklicken kann das Informationsfeld gegebenenfalls ein und ausgeschaltet werden. Nur für Layer mit einem schwarz hinterlegten i lassen sich Informationen abrufen.

**O** Information Oben rechts gibt es den Button Information:

**O** Information wenn dieser angeklickt wird und aktiv ist, ist er schwarz hinterlegt: Es können anschließend die jeweiligen Elemente angeklickt werden und es öffnet sich ein separates Fenster mit den betreffenden Informationen. Wenn mehrere Felder hintereinander liegen, werden die Informationen im sich öffnenden Fenster untereinander angezeigt.